## Student Planner: Creating a New Academic Plan

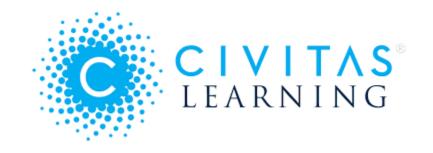

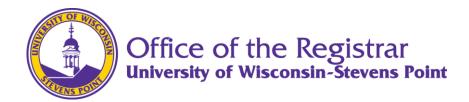

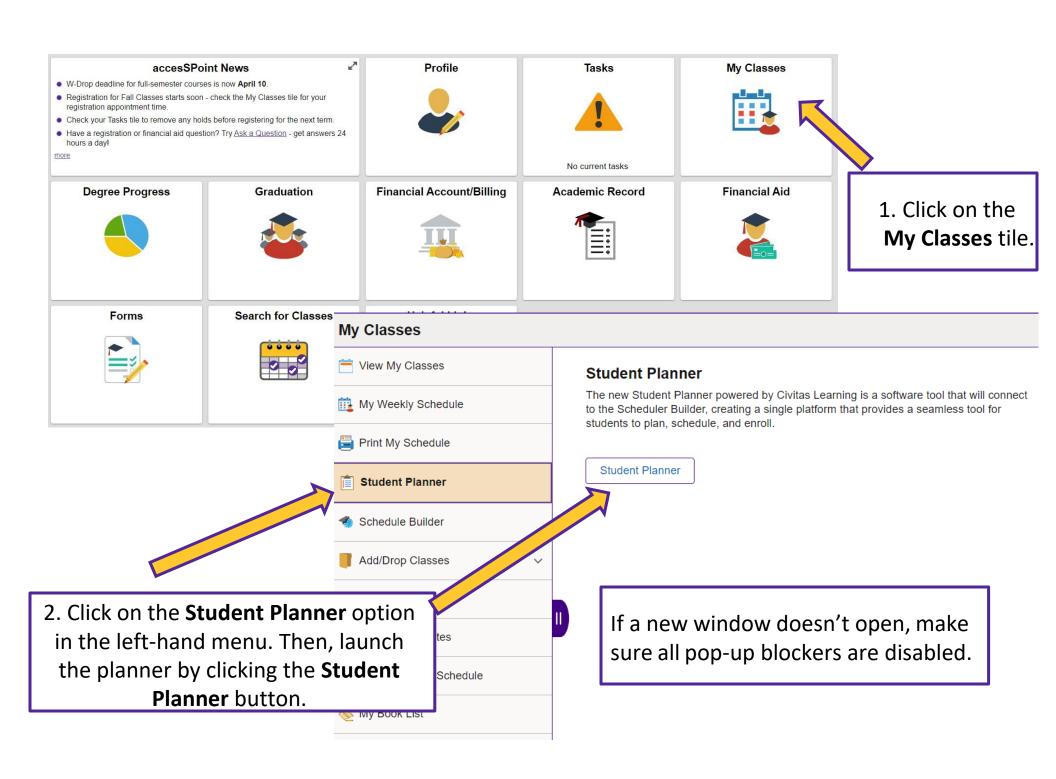

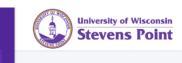

 $\equiv$ 

n

Ш

9

0

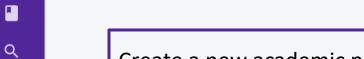

Create a new academic plan by clicking + New Plan.

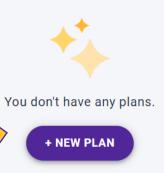

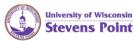

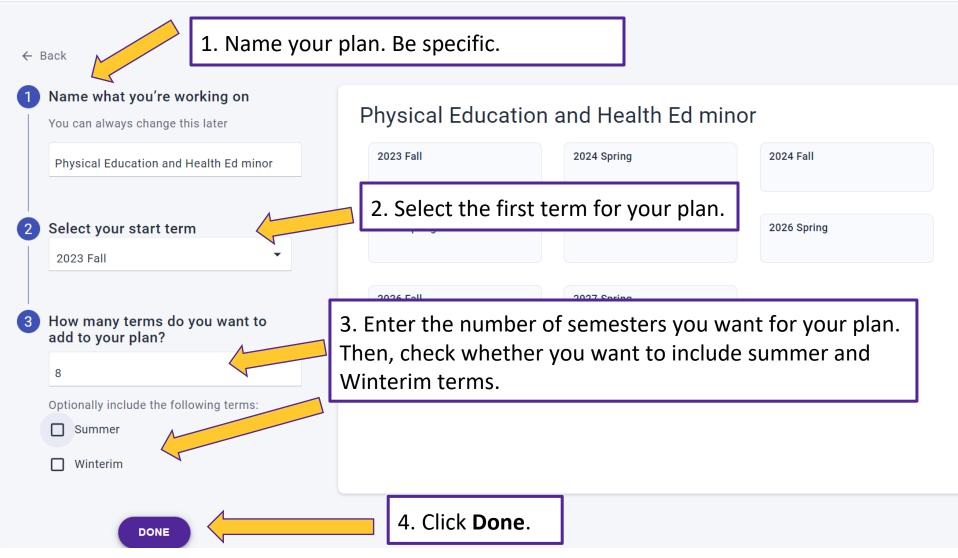

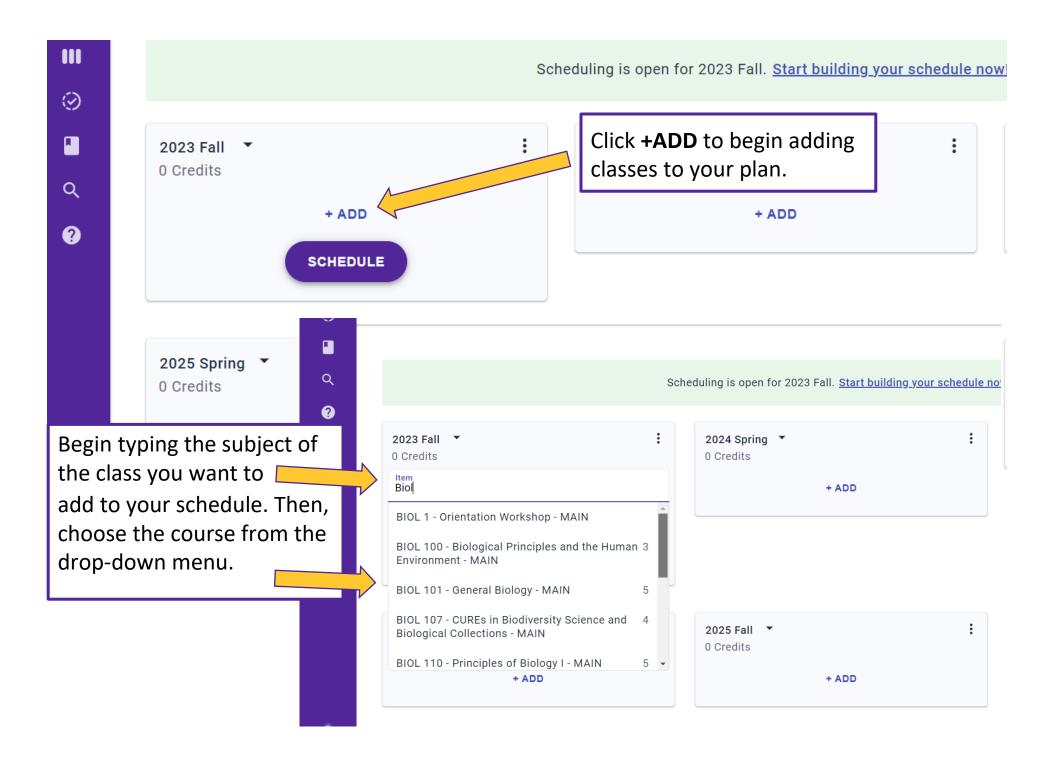

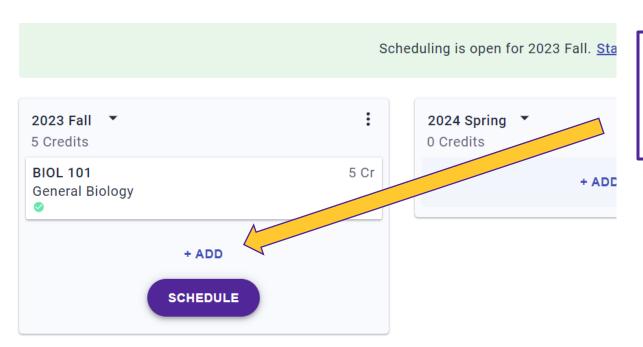

 Continue adding courses to your plan by clicking +ADD and searching for courses.

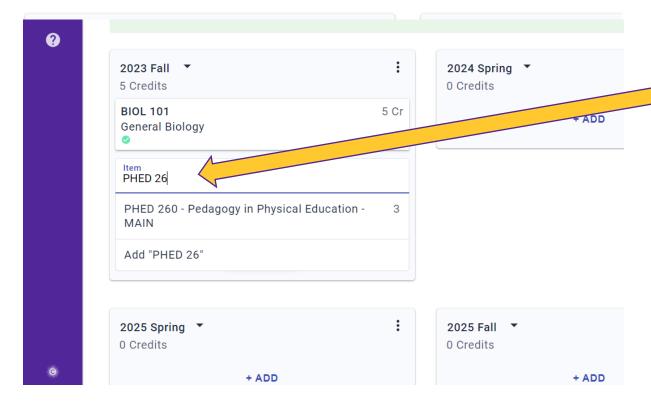

2. If a course does not initially appear on the drop-down, continue typing the course prefix and number until it appears.

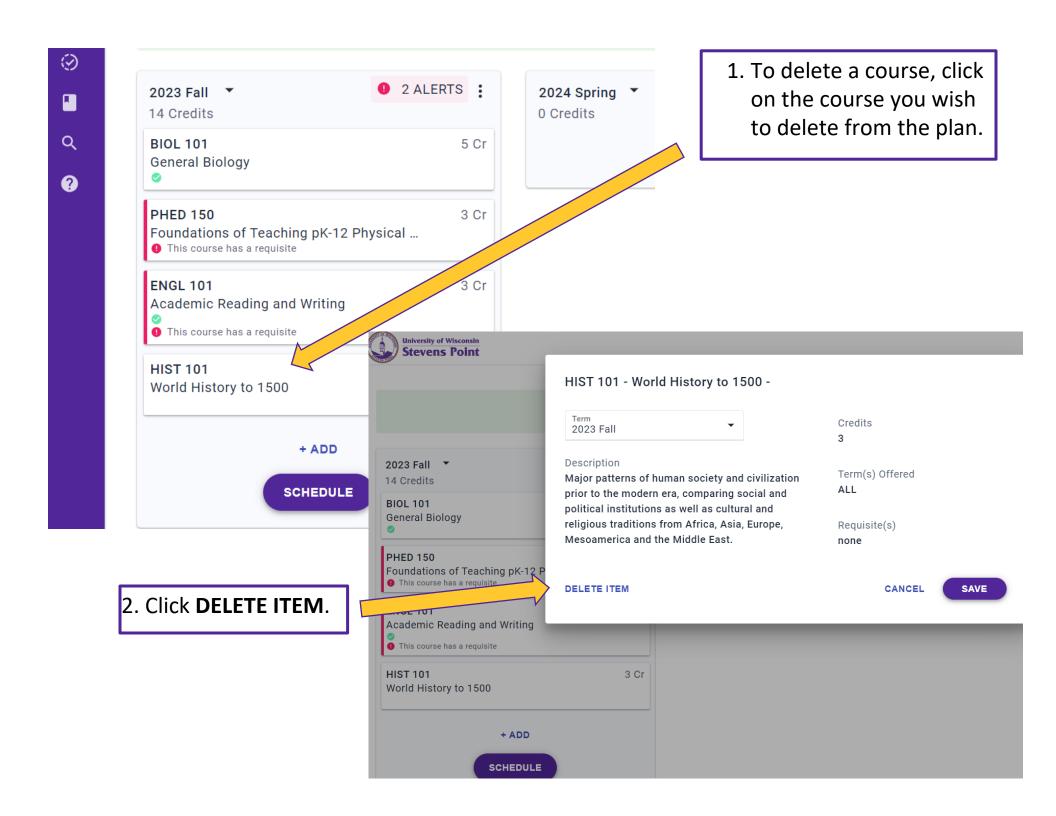

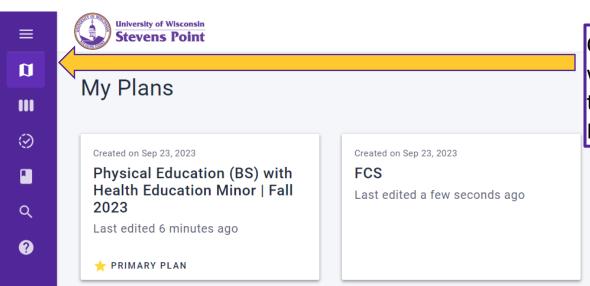

Create as many plans as you want. Plans automatically save in the **My Plans** tile of the Student Planner.

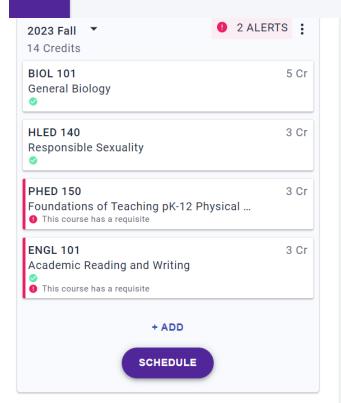

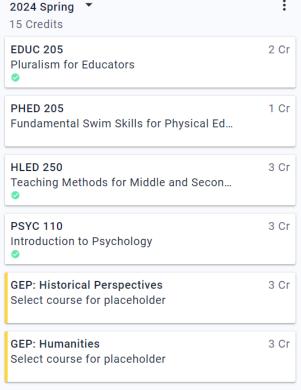

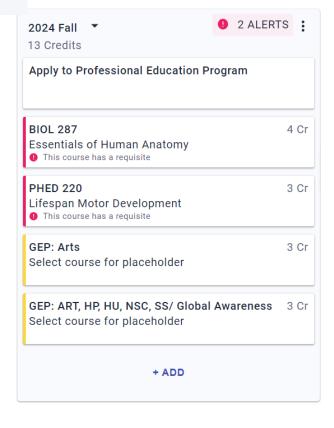